July,2017 Yamanashi Gakuin Information Technology Center

1. Open the Office365 site.

The URL is http://portal.office365.com/ .

## 2. Sign in to Office 365.

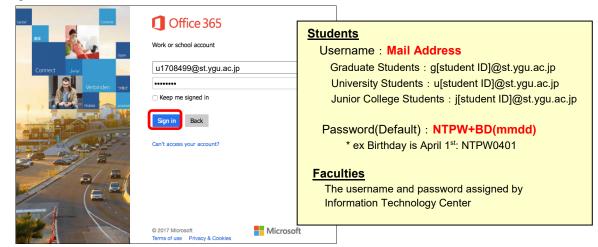

3. Click [Install Office2016] at the upper right corner of the screen.

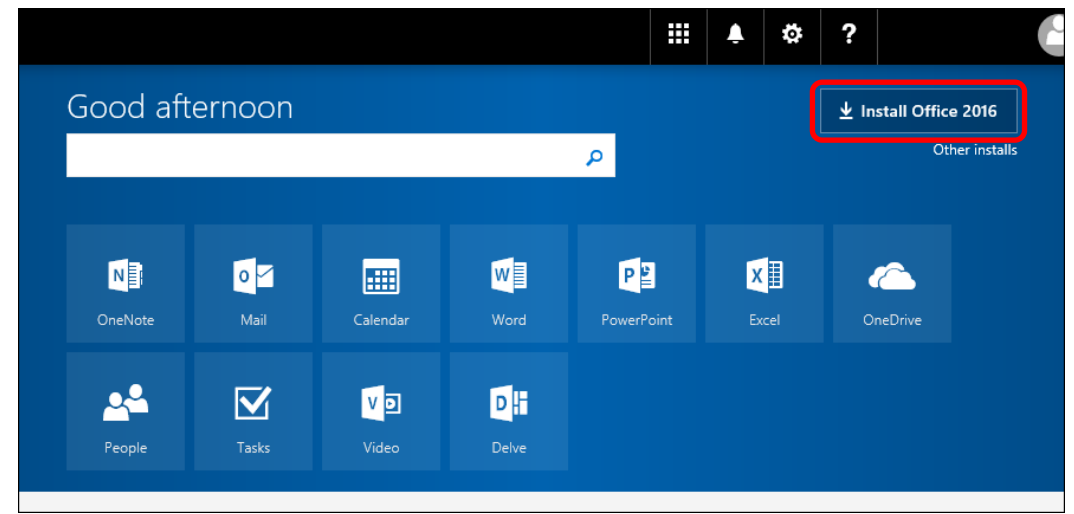

4. If "Just a few more steps ..." is displayed, choose [Close].

| Close                       | Contract of the second of the second of | Sign in<br>Vitologia Sign in with the<br>activate Office Jain in with the<br>activate ouse for Office Jain<br>UTORHYHDHXguae.jp. | Open in Finder         Microsoft_OfficeInstaller.pkg.download         Image: Comparison of the second second |
|-----------------------------|----------------------------------------------------------------------------------------------------|----------------------------------------------------------------------------------------------------|----------------------------------------------------------------------------------------------------|
| Close Neid help installing? |                                                                                                    |                                                                                                    |                                                                                                    |

**5.** When the download is completed, double-click to run the Offce 365 ProPlus program. (Usually found in the Dock Downloads)

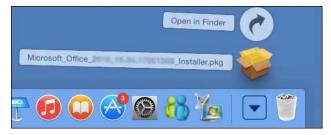

6. click [Continue].

| 0                  | 🥪 Install Microsoft Office 2016 for Mac                                     |  |  |  |
|--------------------|-----------------------------------------------------------------------------|--|--|--|
|                    | Welcome to the Microsoft Office 2016 for Mac Installer                      |  |  |  |
| Introduction       | You will be guided through the steps necessary to install this<br>software. |  |  |  |
| License            |                                                                             |  |  |  |
| Destination Select |                                                                             |  |  |  |
| Installation Type  |                                                                             |  |  |  |
| Installation       |                                                                             |  |  |  |
| Summary            |                                                                             |  |  |  |
| 1                  |                                                                             |  |  |  |
|                    | Go Back Continue                                                            |  |  |  |

7. Read the Software License agreement, click [Continue]. Next, click [Agree].

| •••                        | •                                                                                                    |                  |          |  |  |
|----------------------------|----------------------------------------------------------------------------------------------------|------------------|----------|--|--|
| Software License Agreement |                                                                                                    |                  |          |  |  |
| Introduction               | English                                                                                                    | ٥                |          |  |  |
| License                    | MICROSOFT SOFTWARE LICENSE T                                                                                                    |                  |          |  |  |
| Destination Select         | OFFICE 2016 DESKTOP Last update<br>IF YOU LIVE IN (OR IF YOUR PRINCI                                                                                                    | PAL PLACE OF BUS |          |  |  |
| Installation Type          | THE UNITED STATES, PLEASE READ<br>CLAUSE AND CLASS ACTION WAIVE                                                                                                    |                  |          |  |  |
| Installation               | HOW DISPUTES ARE RESOLVED.<br>Thank you for choosing Microsoft!                                                                                                    |                  |          |  |  |
| Summary                    | Depending on how you obtained the Of                                                                                                    |                  |          |  |  |
|                            | agreement between (i) you and the device manufacturer or software<br>installer that distributes the software with your device; or (ii) you and<br>Microsoft Corporation (or, based on where you live or if a business where<br>your principal place of business is located, one of its affiliates, if you<br>acquired the software from a retailer. Microsoft is the device manufacturer<br>for devices produced by Microsoft or one of its affiliates, and Microsoft is<br>the retailer if you acquired the software directly from Microsoft.<br>This agreement describes your rights and the conditions upon which you<br>may use the Office software. You should review the entire agreement,<br>including any printed paper license terms that accompany the software<br>and any linked terms, because all of the terms are important and together<br>create this agreement that applies to you. You can review linked terms by |                  |          |  |  |
|                            | Print Save                                                                                                    | Go Back          | Continue |  |  |

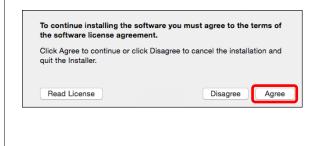

8. When "Select a Distination" is displayed, choose **destination** and click [Continue]. (In most cases you will want to select "Install for all users of this computer".)

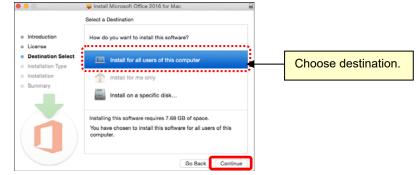

9. When "Standard Install on "Machintosh HD"" is displayed, click [Install]. When "Type your password to allow this" is displayed, enter the Admin Username and Password of your Mac and click [Install Software]. Installation will begin.

|                    |                                                                                                  | 0                                                 |
|--------------------|--------------------------------------------------------------------------------------------------|---------------------------------------------------|
| 8                  | 🥪 Install Microsoft Office 2016 for Mac                                                          |                                                   |
|                    | Standard Install on "Macintosh HD"                                                               |                                                   |
| Introduction       | This will take 7.68 GB of space on your computer.                                                |                                                   |
| License            | Click Install to perform a standard installation of this software                                |                                                   |
| Destination Select | for all users of this computer. All users of this computer will<br>be able to use this software. | Installer is trying to install new software. Type |
| Installation Type  |                                                                                                  | your password to allow this.                      |
| Installation       |                                                                                                  |                                                   |
| Summary            |                                                                                                  | Username:                                         |
|                    |                                                                                                  |                                                   |
|                    |                                                                                                  | Password:                                         |
|                    |                                                                                                  |                                                   |
|                    |                                                                                                  |                                                   |
|                    |                                                                                                  | Cancel Install Software                           |
|                    | Change Install Location                                                                          |                                                   |
|                    |                                                                                                  |                                                   |
|                    | Customize Go Back Install                                                                        |                                                   |

10. When the installation is complete, click [Close].

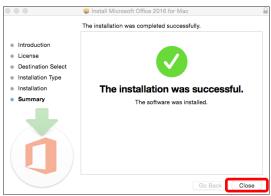

**11.** When Office icons (Excel, Word, PowerPoint…) are added in "Applications", the installation of Office is completed.

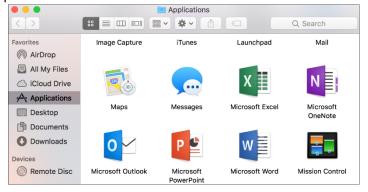

## 12. Sign-in work is required only on initial start-up. (Explained in the procedure in Excel)

 When you start up Excel, "What's New in Excel" is displayed, and click [Get Started]. Next, when "Sign in Activate Office" is displayed, click [Sign in]. If "What's New in Excel" does not appear, click [Sign in] on the upper left of the screen.

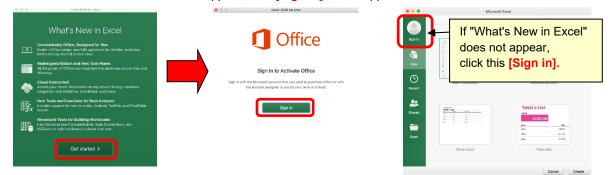

When "Sign in" is displayed, enter the mail address used to sign-in to Office365 and click [Next]. Next, when the password input screen is displayed, enter the password for sign-in to Office365, and click [Sign in].

|                                                                                                | Excel 2016 for Mac                                                                                                    |  | 🗢 🕸 🕸          | Excel 2016 for Mac                                                        |                |
|------------------------------------------------------------------------------------------------|----------------------------------------------------------------------------------------------------|--|----------------|---------------------------------------------------------------------------|----------------|
|                                                                                                | Sign in                                                                                                    |  | 1 Offic        | ce 365                                                                    |                |
|                                                                                                | What email address or phone number would you like to use to<br>sign in to Exert? (If you already have an account that you use<br>with Office or other Microsoft services, enter it here).<br>u1708499@st.ygu.ac.jp<br>Next |  | Work or school |                                                                           |                |
|                                                                                                | Privacy statement                                                                                                    |  |                |                                                                           |                |
|                                                                                                |                                                                                                    |  |                | Excel 2016 for Mac                                                        |                |
| When the sign-in is completed, the screen on the left is displayed. Click [Start Using Excel]. |                                                                                                    |  |                |                                                                           |                |
|                                                                                                |                                                                                                    |  |                | You're All Set                                                            |                |
|                                                                                                |                                                                                                    |  |                | You're now ready to use all of the benefits included with y subscription. | our Office 365 |
|                                                                                                |                                                                                                    |  |                | Start Using Excel                                                         |                |

© If "Microsoft AutoUpdate" is displayed, click [Check for Updates] and install the necessary updates.

3

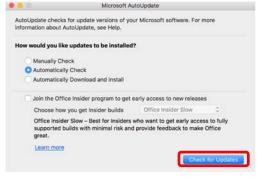

About the installation method of Windows, Tablet and Smartphone (iOS, Android), check at following "How to use Office 365 ProPlus".

## How to use Office 365 ProPlus http://www.ygu.ac.jp/computer/office365/en/